## Quick-Start Guide: Reviewers

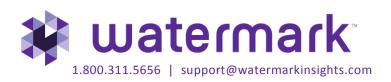

## **Table of Contents**

| Find Your Program(s)             | .3 |
|----------------------------------|----|
|                                  |    |
| Accessing Work Shared for Review | .4 |

## **Find Your Program(s)**

Go to https://login.taskstream.com/ and log into Taskstream LAT with your username and password.

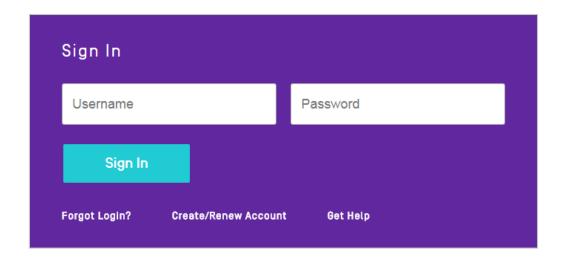

If you have multiple roles within a program, you will need to click the **Reviewer** tab.

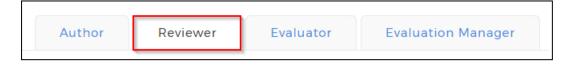

On the home page, click the name of the DRF Program in which you wish to give feedback.

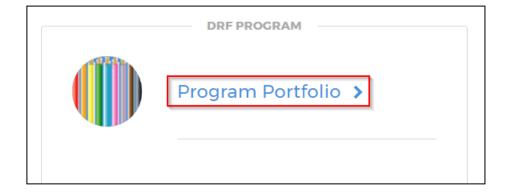

## **Accessing Work Shared for Review**

In the Reviewer display area, you will be able to select the type of work you wish to view and select whether you want to view people with new requests for feedback or view all people who have ever requested feedback. After making your selections, click the Continue button

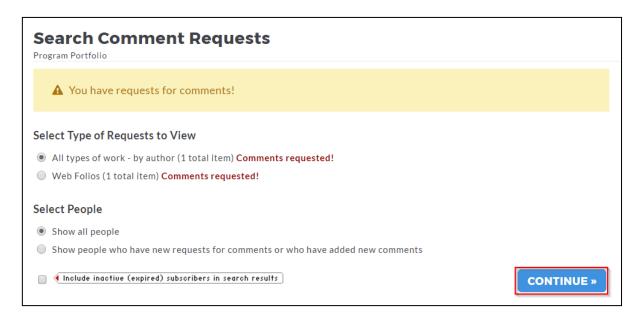

Click the name of the work you wish to review.

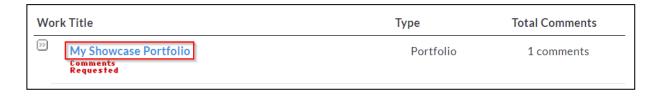

If you are reviewing a DRF or folio, you can view a specific page or section by clicking the name of the page or section on the left side. Areas that have been specifically flagged by the Author for feedback will be indicated by a red arrow along with a notification comments are requested.

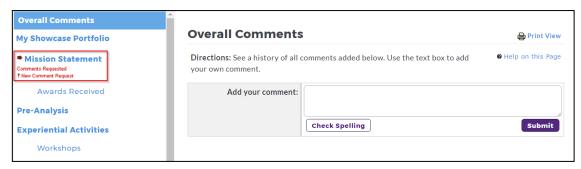

The work will then open in the right-hand frame. To add a comment to a specific area, enter the comment and then click the Submit button.

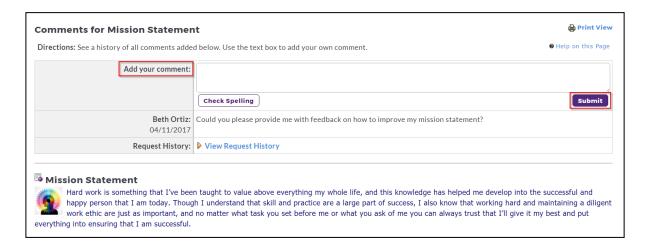

To add an overall comment, click the **Overall Comments** link and then enter your comment. Click the Submit button.

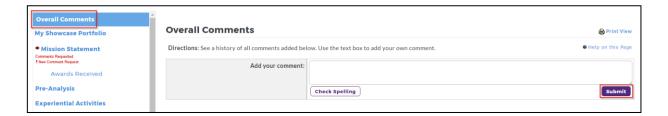

Note: The Author may have chosen to restrict your access to certain areas of the folio or DRF.

To return to the list of work awaiting review, click the **Back to Search Results** button. Please note the results that appear will depend on your selections from the Reviewer display area.

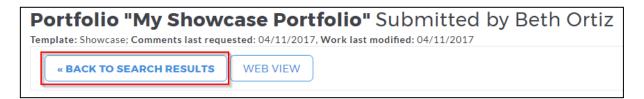